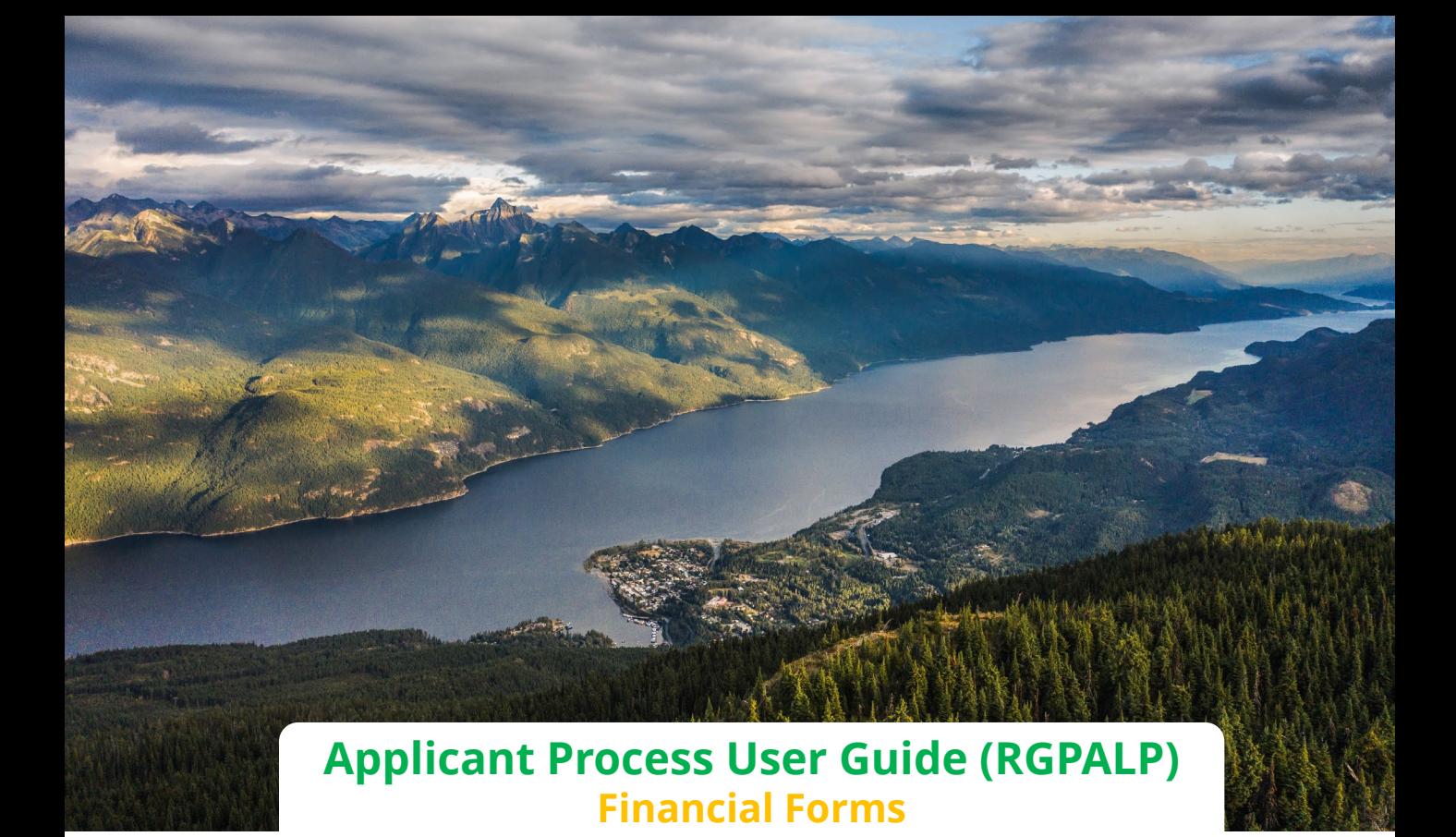

# Locums for Rural BC

Locums for Rural BC administers the Rural Locum Programs on behalf of the Ministry of Health and Doctors of BC.

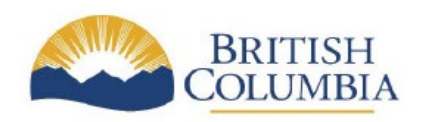

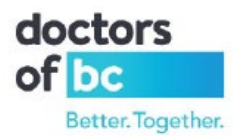

#### *Table of Contents*

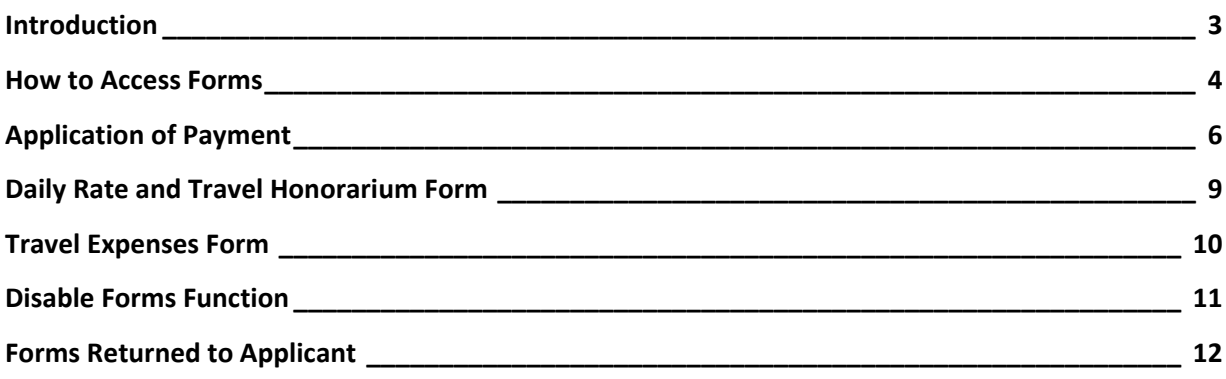

## <span id="page-2-0"></span>Introduction

Financial forms are introduced in digital version to streamline the process of submitting and processing the forms, which will make the process more efficient. The process was created to eliminate paper PDF submissions.

The forms will be available when assignment is created, on applicant portal.

Locums will be able to access the forms, submit them for processing, review what was submitted. If administrator will return the form, it will be available for corrections and resubmission. Forms can be accessed using any browser available, on desktop/laptop device.

### <span id="page-3-0"></span>How to Access Forms

1. Login to your **Applicant Portal**

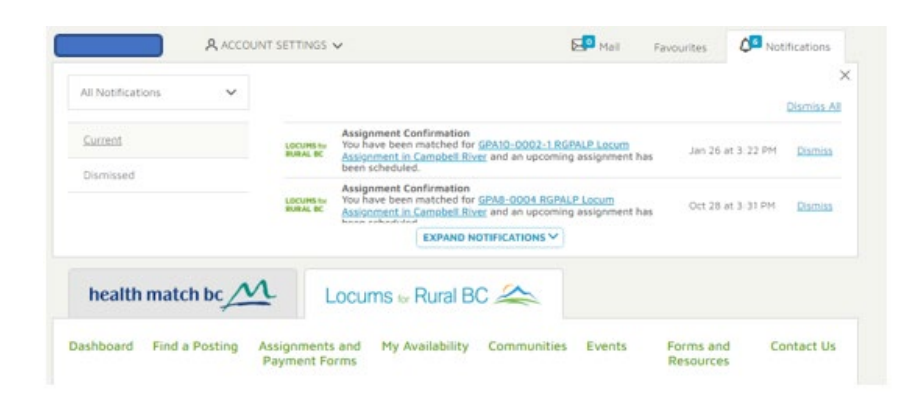

- 2. Access **Financial Forms** by selecting one of the below options:
- **Assignments and Payment Forms**
- **My Locum Assignments and Payment Forms** tab, select **View All**
- Direct **Assignment** hyperlink, by clicking on start date of the assignment

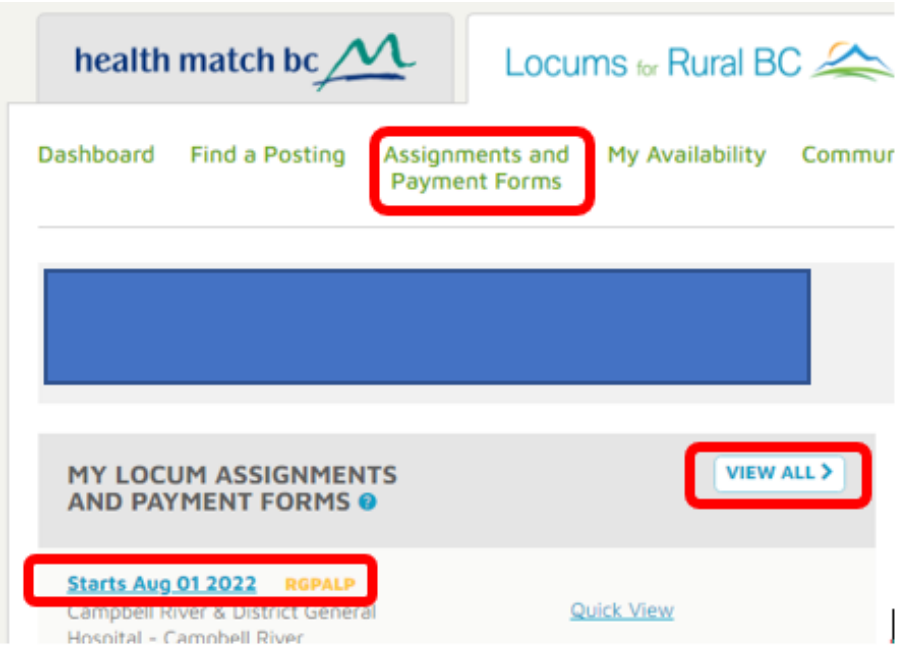

#### 3. **Payment Forms** section will be displayed

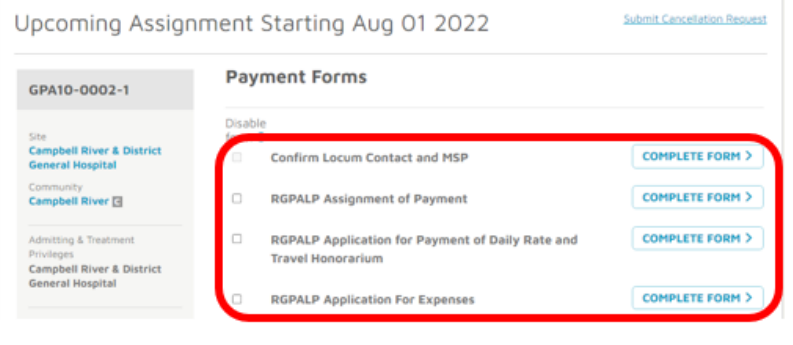

# <span id="page-5-0"></span>Application of Payment

- 1. To access **Application of Payment** form, follow steps outlined i[n how to access forms](#page-3-0) section
- 2. Before submitting the financial forms, make sure that MSP number is updated
- 3. Access **Confirm Locum Contact and MSP** form, by selecting **Complete Form** button

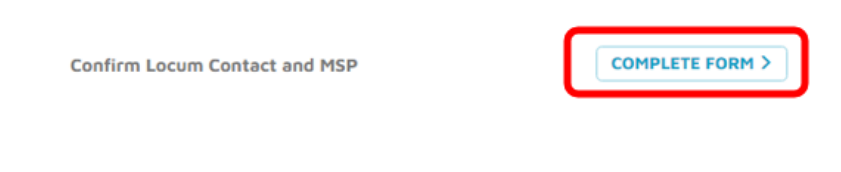

4. Fill all the missing information or change outdated information, select **Save**

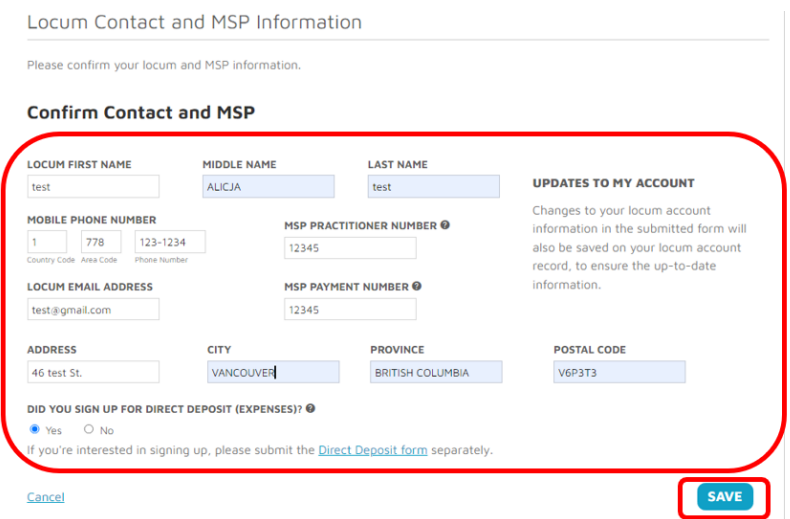

5. From the financial forms dashboard, select **Assignment of Payment** form, by clicking on **Complete Form** button

 **Note:** Appropriate program abbreviation will be listed in the name of the form as well, in the below example it is RGPALP

**RGPALP Assignment of Payment** 

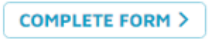

- 6. **Application of Payment** form will be displayed
- 7. Confirm **type of location** for the assignment.
- 8. Select either **hospital based, or office based**. The form layout will change depending on selection.
	- For Hospital based form fill all the **missing information,** add **signature**, select **Submit**

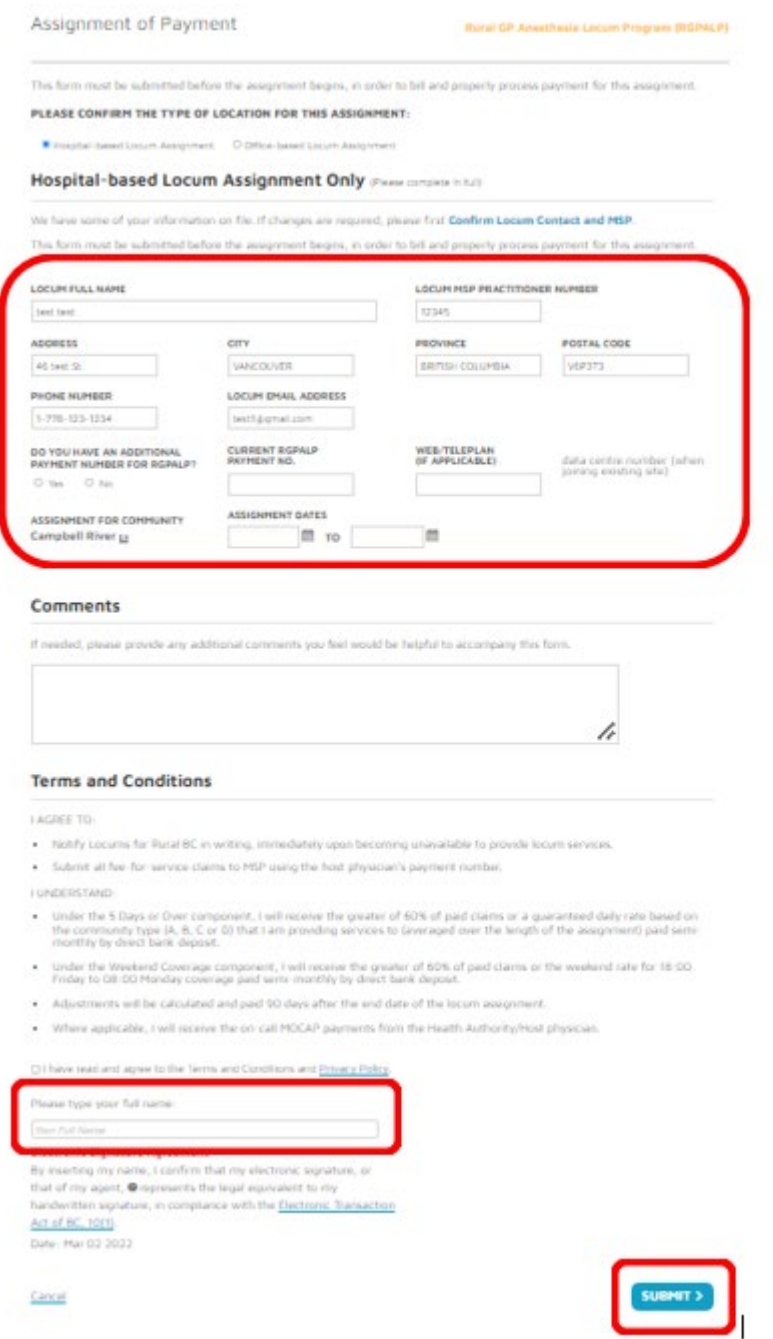

• For Office based form fill all the **missing information**, add **signature**, select **Submit**

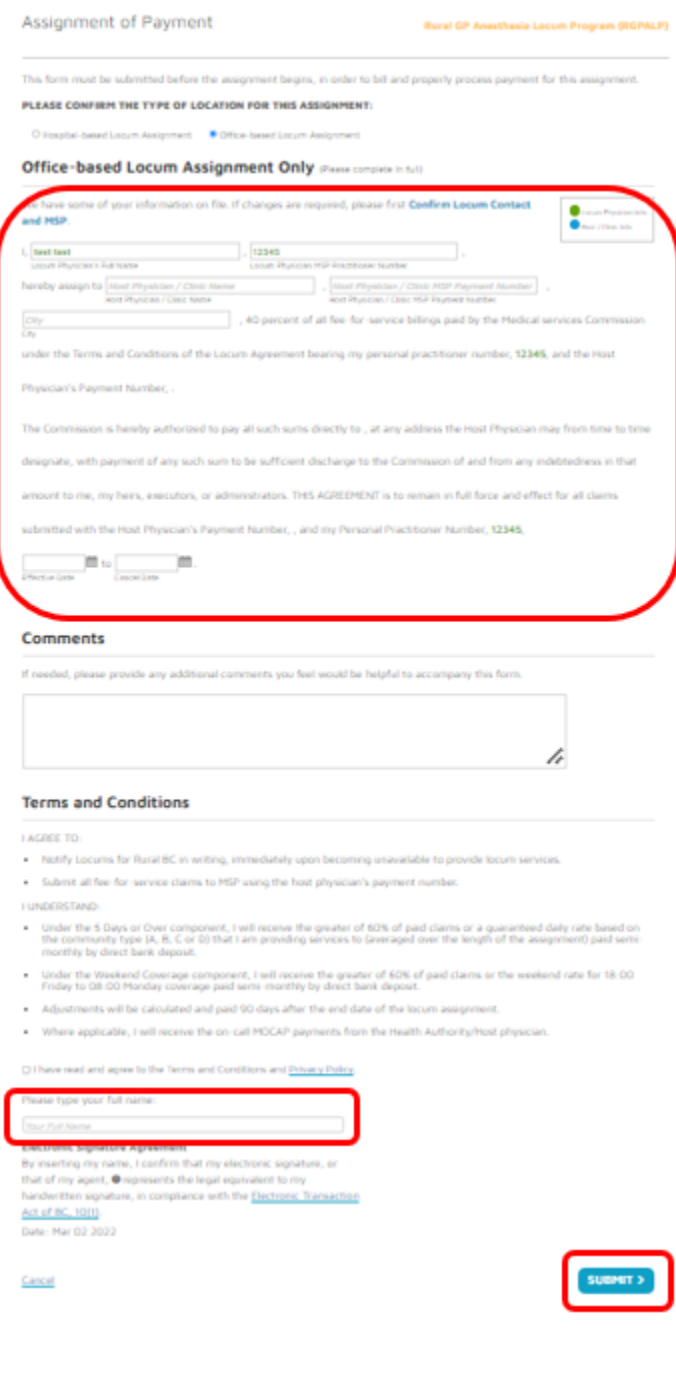

# <span id="page-8-0"></span>Daily Rate and Travel Honorarium Form

- 1. To access **Daily Rate and Travel Honorarium** Form, follow steps outlined in [how to access forms](#page-3-0) section
- 2. Access **Application for Payment of Dairy Rate and Travel Honorarium** form, by selecting **Complete Form**

 **Note:** Appropriate program abbreviation will be listed in the name of the form as well, in the below example it is RGPALP

> RGPALP Application for Payment of Daily Rate and **Travel Honorarium**

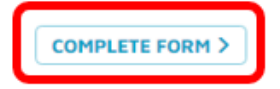

3. Add all the relevant information, add **signature**, select **Submit**

 **Note:** For RGPLP program only, the form must be signed by Host first, before it can be processed by LRBC administrator. The Submit button is named: Submit to Host

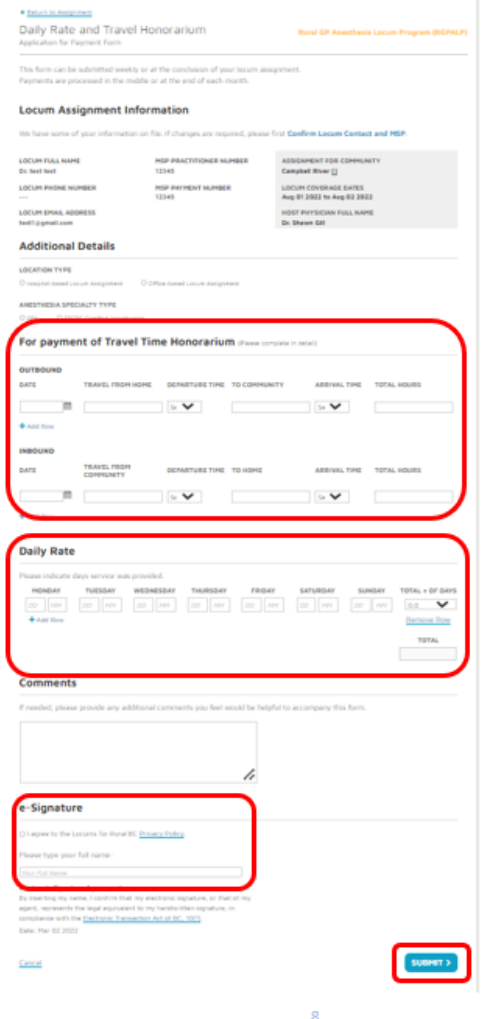

# <span id="page-9-0"></span>Travel Expenses Form

- 1. To access **Travel Expenses** Form, follow steps outlined in [how to access forms](#page-3-0) section
- 2. Access **Application for Expenses** form, by selecting **Complete Form**

 **Note:** Appropriate program abbreviation will be listed in the name of the form as well, in the below example it is RGPALP

**RGPALP Application For Expenses** 

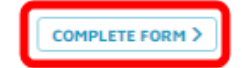

3. Fill all the relevant information, add **signature**, select **Submit**

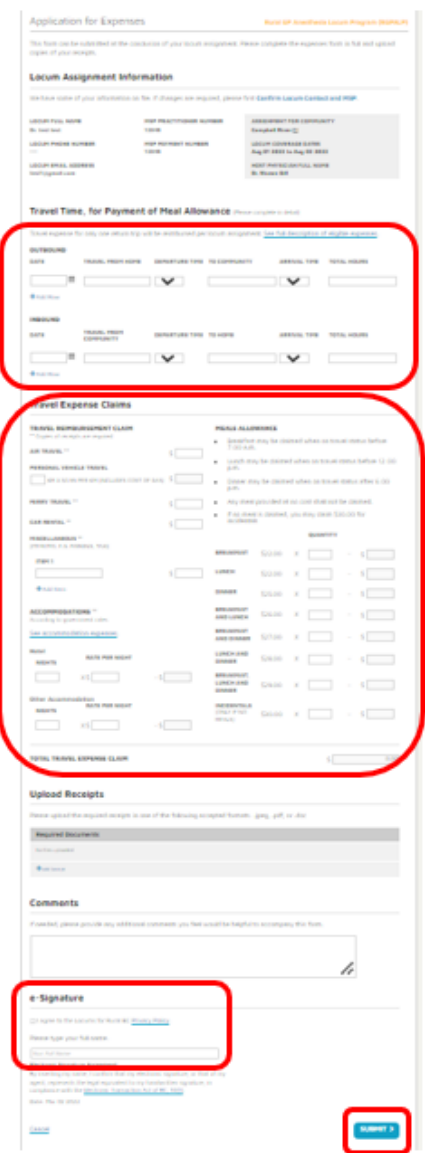

# <span id="page-10-0"></span>Disable Forms Function

Applicant can disable a form if they know they will be not submitting it.

- 1. To disable form/s access financial forms dashboard by following steps outlined in how to access [forms](#page-3-0) section
- 2. On the dashboard, under the **Payment Forms** header, you will see **Disable Form** function
- 3. Toggle the form you want to disable

 **Note**: If form/s are disabled, notifications for that form/s will be disabled as well. **Complete Form** button will be hidden

**Note:** To enable previously disabled form, un toggle it**, Complete Form** button will appear

### **Payment Forms**

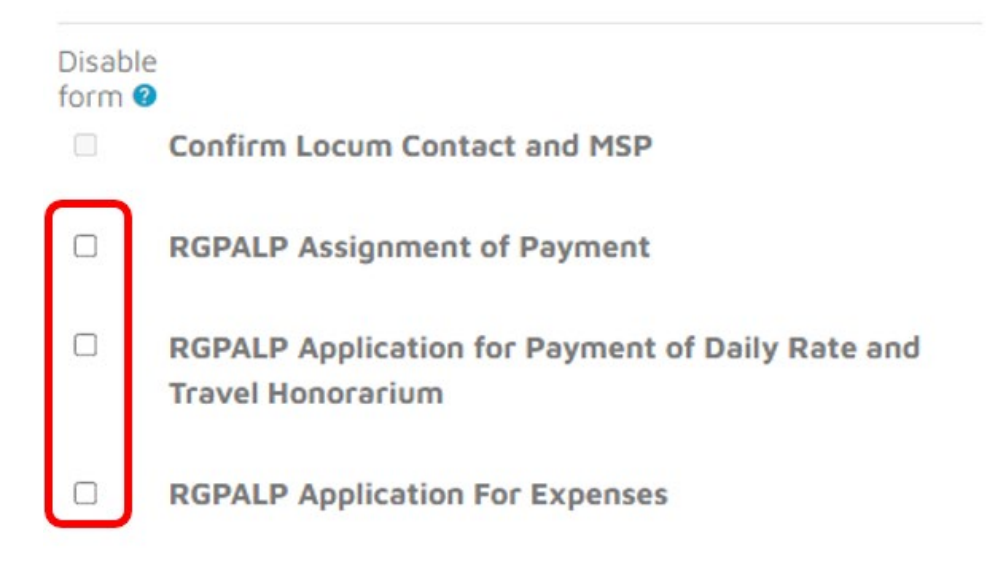

# <span id="page-11-0"></span>Forms Returned to Applicant

If Administrator returns the form to applicant, it will be displayed on the financial forms dashboard. Applicant will be able to open the returned form, make corrections and resubmit it.

- 1. To access returned form/s, follow steps outlined in [how to access forms](#page-3-0) process
- 2. If form was returned it will be displayed with red mark next to it, and there will be note why it was returned
- 3. To edit form, click om **Edit Form** link. The form will be displayed, and you will be able to make corrections and resubmit it

#### **M Note:** Any of the financial forms can be returned

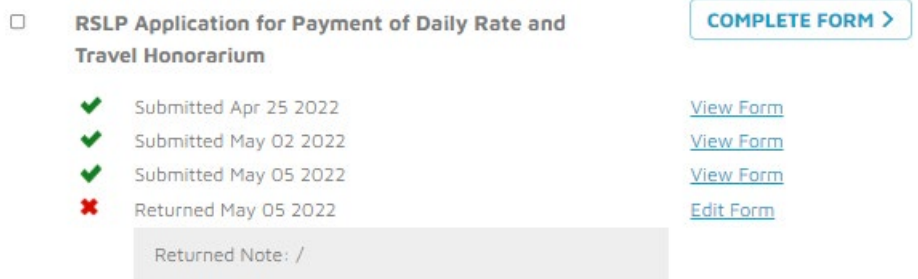